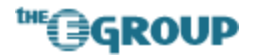

## **Workaround for the Outlook Web Access 2003 Element Focus Issue in Sharepoint Portal Server 2003**

June 2004 By Eric A. Shupps

Through the use of the Page Viewer web part and URL parameters, it is easy to display Outlook Web Access (OWA) data in Sharepoint Portal Server (SPS) 2003; however, in some cases, the underlying code in the OWA pages produces undesirable effects when added to SPS pages. One of the most common issues is the tendency for OWA content in web parts to set the focus to a specific element, causing the page to automatically scroll down or to the right in the user's browser.

A common example of this behavior can be seen when a calendar is added to a page using the Page Viewer web part and an OWA URL such as:

```
 "http://mailserver/public/my%20calendar/?cmd=conents&view=monthly".
```
If the web part is "below the fold" (i.e. the position of preceding web parts forces the new part to appear below the viewable area) the browser window will automatically scroll down to the absolute bottom of the page viewer web part. This behavior occurs due to code within the HTML container page which hosts the OWA components (<virtual\_root>/exchweb/6.5.6944.0/controls/ctrl\_calendarview.htc) that controls the daily/weekly/monthly view and sets focus to the current day or time.

There are three ways to solve this issue: 1) Modify the code in the .htc file and remove the functions which control the element focus; 2) Write custom code to replicate the functionality of OWA; or 3) Implement a workaround in the code of the SPS page which forces the window to scroll back up after focus is set within the OWA page. The first option has the advantage of solving the problem entirely but may have unintended consequences and any changes may be overwritten by future service packs or updates to Exchange. The second requires programming skills in C# or VB.NET and knowledge of HTTP-DAV. The final option is relatively simple to implement and, while a workaround and not a true solution, does not require any special skills or programming knowledge.

To implement the workaround perform the following steps:

- 1) Edit the page in Microsoft Frontpage 2003 (earlier versions of Frontpage are not fully compatible with SPS 2003).
	- a. From the **File** menu, select **Edit with Microsoft Office Frontpage**.

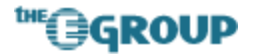

**Note**: If Frontpage is not set as your default HTML editor in Internet Explorer, you can change this setting by opening the **Programs** tab under **Tools > Internet Options** and selecting **Microsoft Office Frontpage** in the **HTML Editor** drop-down list.

2) Switch to Code view and insert the following code into the <body> tag of the page:

```
onload="window.scrollTo(0,0)"
```
The final result should look something like the following:

```
<body marginwidth="0" marginheight="0" scroll="yes" 
onload="window.scrollTo(0,0)">
```
3) Save the page to the Sharepoint server by selecting **File > Save** from the Frontpage menu.

When viewing the revised page, you may notice a brief screen flicker when the browser finishes rendering the content. The new code within the body tag fires an event when the page loads that forces the browser window to scroll back up to the physical beginning of the page (coordinates  $x=0$ ,  $y=0$ ). While this does not prevent the page viewer web part from setting focus within the Outlook Web Access control, it should, in most cases, override the resulting scroll-down and return the view to its proper location at the top of the page.